# barbrı

The BARBRI App is the most flexible way to prepare for the bar or law school exams. Watch lectures and review outlines with more convenience than ever. Work practice questions at home, between classes or at the coffee shop. The BARBRI Android App is available for FREE from Google Play for Android devices. To get started using the BARBRI App, follow the instructions below.

## **To Join a Wi-Fi Network**

The Wi-Fi settings let you turn on Wi-Fi and join Wi-Fi networks.

- Choose Settings > Wi-Fi.
- Turn Wi-Fi on (wait a moment as your iPhone/iPod touch/iPad detects networks in range).
- Select a network (fees may apply to join some Wi-Fi networks). If necessary, enter a password and tap Join (networks that require a password appear with a lock icon).

Once you've joined a Wi-Fi network manually, your device will automatically connect to it whenever the network is in range. If more than one previously used network is in range, your device will join the one last used.

When your device is connected to a Wi-Fi network, the Wi-Fi icon in the status bar at the top of the screen will show the connection strength. The more arcs you see, the stronger the connection.

## **To Access Course Materials**

When you access the app, you will be prompted to enter a Username and Password. These are the same login credentials used to access your account o[n www.barbri.com.](http://www.barbri.com/home.html)

Once logged on, you will be prompted to select the content you wish to study. The content available will depend on your level in school (1L, 2L, 3L) and the status of your BARBRI account. The BARBRI App provides lectures, mini reviews, and test questions for use during law school. It also provides similar content for the MPRE course and the bar review course.

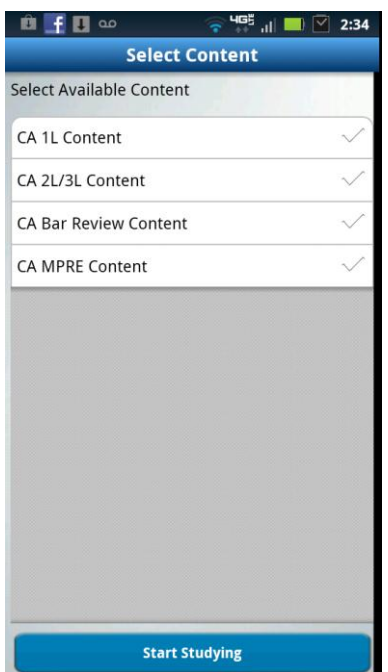

## Home Screen

Use the Home screen to access your BARBRI course materials, monitor your progress, and manage this application. Tap the Home icon in the bottom navigation menu (found by clicking the menu button) to return to the Home screen at any time.

- "Lectures" lists the number of available lectures and how many you have viewed and links to the lectures.
- "Assignments and Questions" links to practice test questions.
- "Test Results" displays your test results. Also access your test results and rank compared to other students by tapping the "Results" icon.
- To compare your rank with other students, tap "Sync Test Results" on the Home screen when you have an Internet connection. Test scores are used to determine your rank compared to other BARBRI students. Note that rankings are updated nightly.
- You may change course content by tapping "Change Study Content" and selecting different content.
- To check user information, the help information, or to determine what version of the app is loaded to your phone, tap "More" (in the bottom navigation menu) and select the appropriate menu item.

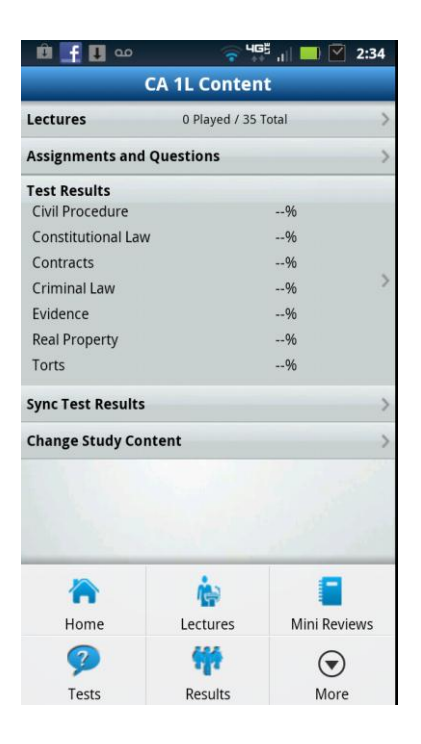

#### Lectures

To stream or download the mobile lectures:

- Choose the content you wish to study.
- Tap the "Lectures" icon in the bottom navigation menu or at the top of the home screen.
- A list of all the available lectures will load alphabetically. The list is identical to the lectures available in the Enrolled Student Center on [www.barbri.com.](http://www.barbri.com/) To find recently posted lectures, go back to the Home screen and choose "Change Study Content", reselect the desired content, and tap "Start Studying" to refresh the lecture list.
- Select the lecture you wish to view.

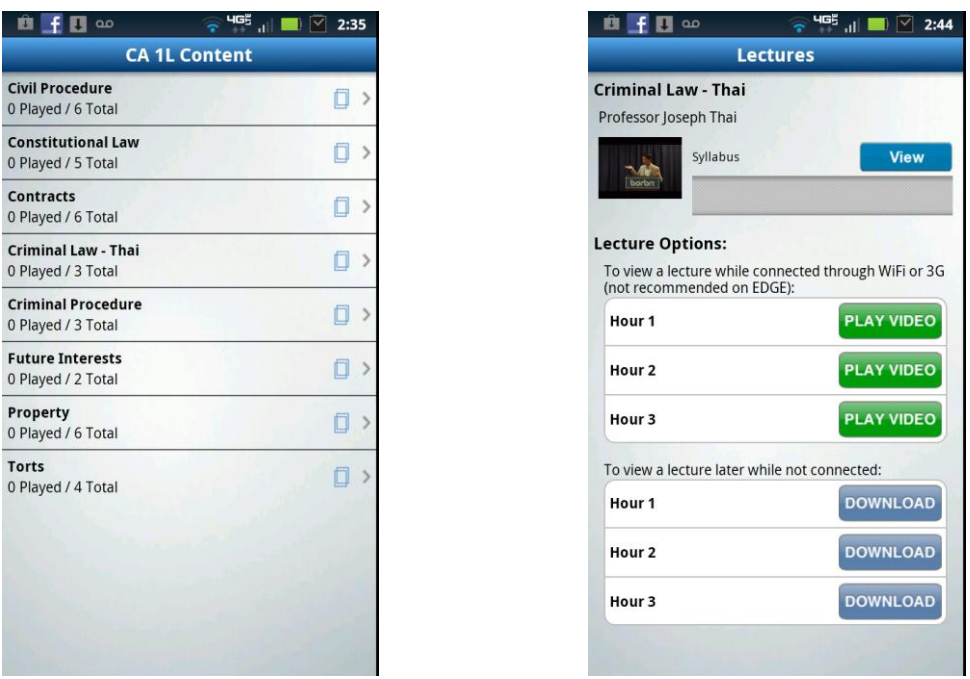

- The available segments for that lecture will be displayed. If a handout or syllabus is available for a lecture, it will be listed; you may tap the "View" button to view the handout or syllabus immediately; it can also be downloaded from the Enrolled Student Center on [www.barbri.com.](http://www.barbri.com/)
- You may view the lectures streaming through a Wi-Fi, 3G or 4G connection by tapping the "Play Video" button.
- You may also download an audio or video version to listen or watch at a later time. Tap "Download." You will be given the option to download either Audio or Video format. You may download Audio lectures on EDGE, 3G or 4G networks, but should only download Video lectures through Wi-Fi. If you close the BARBRI App while downloading a lecture, your download will stop and will need to be restarted. Once the lecture has been downloaded, you may disconnect from any internet connection for up to two (2) weeks without reconnecting.

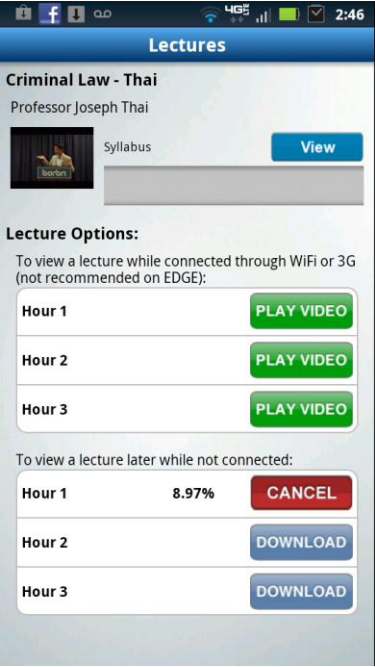

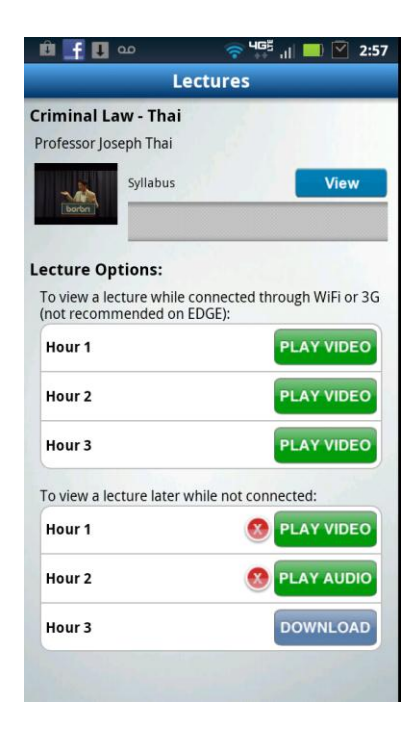

 During the download, a percentage status appears next to the segment of the lecture which you are downloading. When the download is complete, the "Download" button becomes "Play Audio" or "Play Video" button, depending on the type of download you chose. Tap the button to begin that segment. Lectures will be displayed in landscape only. Tap the red button next to the "Play Audio" or "Play Video" link to delete downloaded lectures and make room on your device for other content.

Mini Reviews (Available for selected content areas):

- Tap the "Mini Reviews" icon at the bottom of the screen.
- A list of subjects will appear; choose a subject and then a topic to access the content.

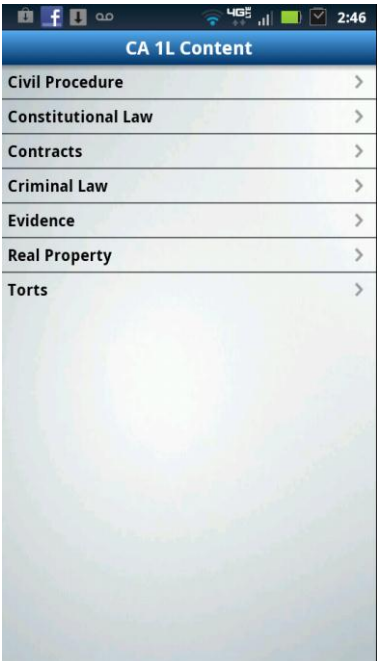

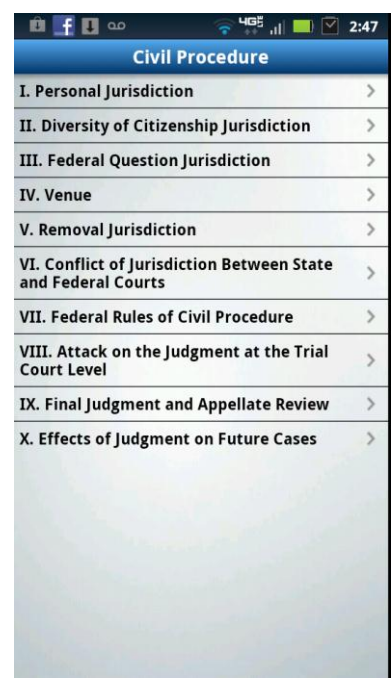

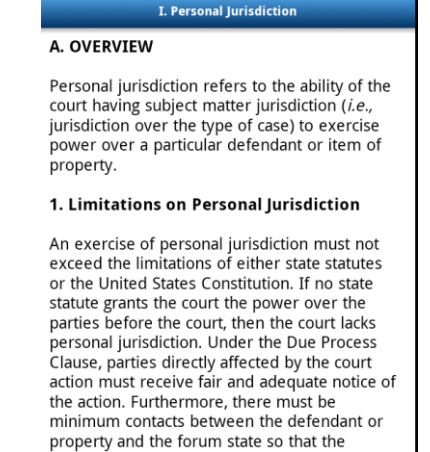

 $B$   $\pm$   $B$   $\infty$ 

ЧGЁ <sub>.II</sub>| ■ 2:47

assumption of jurisdiction is fair and reasonable. Absent some special federal provision, each federal court must analyze personal jurisdiction as if it were a court of the state in which it is located.

2. Three Types of Jurisdiction

In personam jurisdiction exists when the

## Test Questions:

Choose between three test modes:

- 1) Study a single subject and answer practice questions without any time constraints, and get immediate feedback with a full answer discussion containing links to the topic in the mini-review outline.
- 2) Select a Paced Program assignment within a subject and get immediate feedback with a full answer discussion for each question.
- 3) Take a practice exam covering all subjects for 30 minutes.

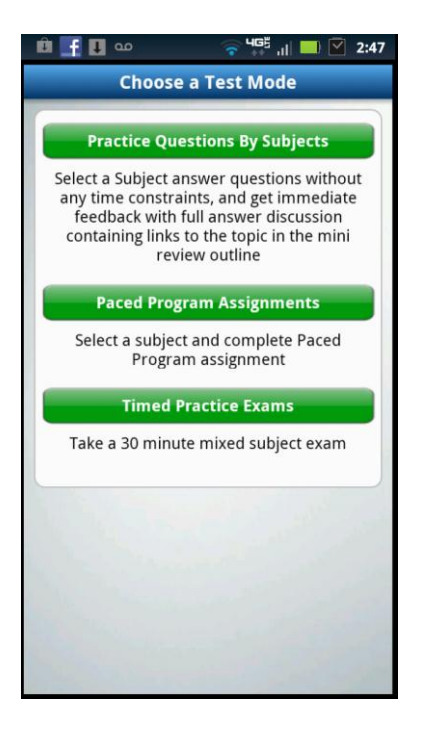

## **To Monitor Progress**

The Results screen is a personal dashboard to monitor your overall progress and access detailed information about your performance, including:

- Test results sorted by subject
- Subjects sorted by proficiency
- Subjects sorted by average time per question
- Rank compared to other students after overnight updates

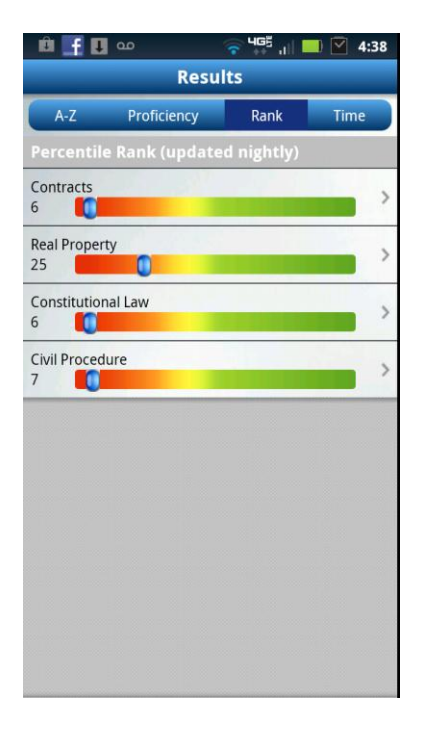

# **Additional Information**

If updates are available for your lectures and you are connected to a Wi-Fi, 4G, 3G or EDGE network, a red indicator will appear at the bottom of the home screen to prompt you to download those updates.

Tap the Lectures icon, and then tap the update message to download any changes.

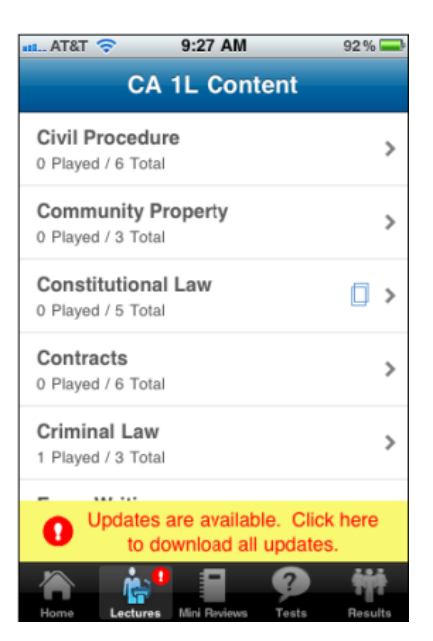

Offline Use: You can use part of the BARBRI App offline. The Mini Reviews and Test Questions are downloaded to your phone as part of the app download and available offline, but lectures must be downloaded for offline use. You can use the downloaded content offline for up to two weeks before you are required to reconnect. Some functions will not be available while offline.

For more information, please visit [http://www.barbri.com/barbrimobilefaqs.html.](http://www.barbri.com/barbrimobilefaqs.html) For technical assistance, please contact us at 1-877-385-6238 o[r barbri.support@thomson.com.](mailto:barbri.support@thomson.com)